# Anleitung zum Audioanalysator Audio Precision APx525

# 1. Einleitung

Der Audioanalysator APx525 dient im Versuch 4 zur Aufnahme der Klirrfaktoren und Frequenzgänge und somit zur Beurteilung der Audioverstärker. Die Audioanalysatoren von Audio Precision wurden speziell für den Audiobereich entwickelt und stellen in der Praxis den de facto Standard da. Die [Abbildung 1](#page-0-0) zeigt die Frontansicht des Analysators.

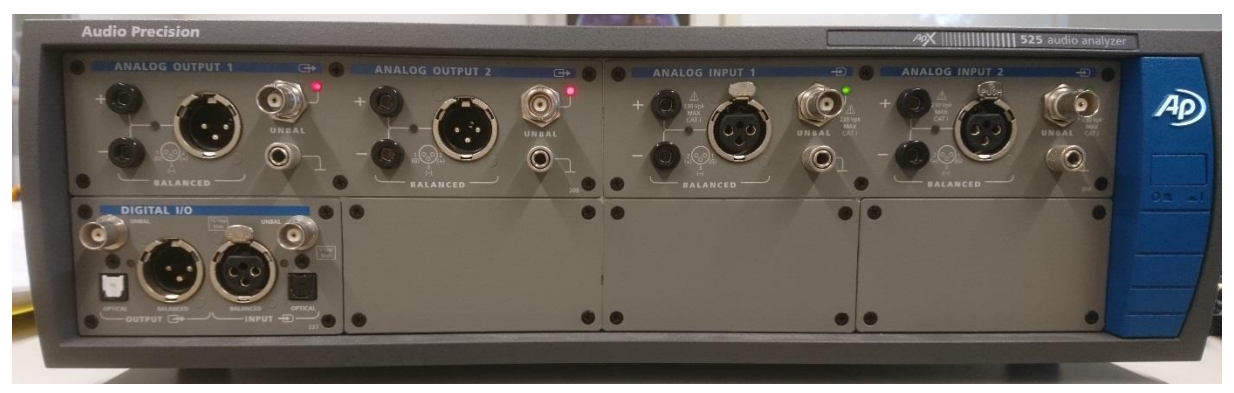

**Abbildung 1 Frontansicht des Analysators APx525**

<span id="page-0-0"></span>Der Analysator verfügt über zwei analoge Ausgänge (Analog Output), zwei analoge Eingänge (Analog Input) und einen digitalen Ein-/Ausgang, der im Versuch aber nicht benötigt wird. Da im Versuch 4 nur Mono-Endstufen untersucht werden, also Verstärker mit nur einem Kanal, wird von den analogen Ein-/Ausgängen auch jeweils nur einer benötigt.

### 2. Versuchsaufbau

Um mit dem Analysator die Frequenzgänge und Klirrfaktoren messen zu können, erzeugt der Analysator an seinen Ausgängen ein sehr sauberes Sinussignal. Dieses kann symmetrisch (balanced) oder unsymmetrisch (unbalenced) ausgegeben werden. Symmetrisch bedeutet dabei, dass das Signal zusätzlich invertiert ausgegeben wird. Da auch dies im Versuch nicht benötigt wird, wird die unsymmetrische Variante an den Koaxialanschlüssen für Ein- und Ausgang verwendet. Entsprechende Adapter und Leitungen liegen auf dem Laborplatz aus.

### 3. Softwaresteuerung

Der Audioanalysator wird über eine spezielle Software des Herstellers gesteuert. Die [Abbil](#page-1-0)[dung 2](#page-1-0) zeigt die Oberfläche der Software. In der linken Spalte besteht die Möglichkeit das Signal des Generators einzustellen. Mit *On/Off* kann der Generator ein- bzw. ausgeschaltet werden. Der Hauptteil der Oberfläche stellt das Ergebnis der Messung (*Measurements*) am Eingang (Analog Input) dar. Dieses Unterfenster bietet mehrere Messmöglichkeiten, wobei im Versuch 4 nur die beiden Reiter *Monitors/Meters* und *Sweep* interessant sind.

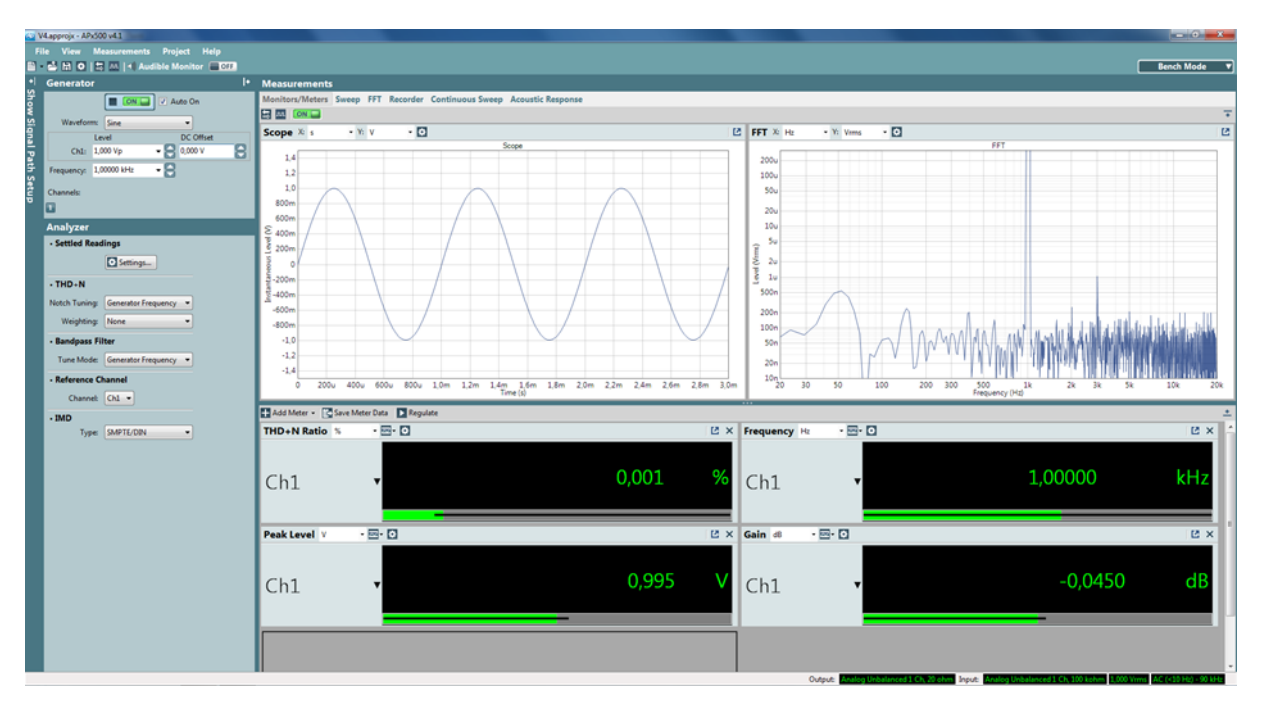

<span id="page-1-0"></span>**Abbildung 2 grafische Oberfläche der Software**

Achten Sie darauf, dass sich die Oberfläche im *Bench Mode* befindet. Die Auswahl befindet sich in der rechten oberen Ecke der Oberfläche. Nur auf diesen Modus bezieht sich die weitere Anleitung!

# 4. Einstellungen am Generator

Unter Generator stellt man das Ausgangssignal des Channels 1 ein. Über die Auswahl Waveform stellt man die Form des Signals ein. In diesem Versuch wird *Sine* für eine Sinusform verwendet. Die Amplitude der Sinuswelle wird unter Level eingestellt. Hierbei gibt es verschiedenen Möglichkeiten (V<sub>pp</sub>, V<sub>p</sub>, V<sub>ms</sub>). Mit V<sub>rms</sub> wird die Spannung als Effektivwert ausgegeben. Besser interpretierbar in dem Versuch sind allerdings die Amplitudenspannung (V<sub>p</sub>) oder die Spitze-Spitze-Spannung ( $V_{\text{pp}}$ ).

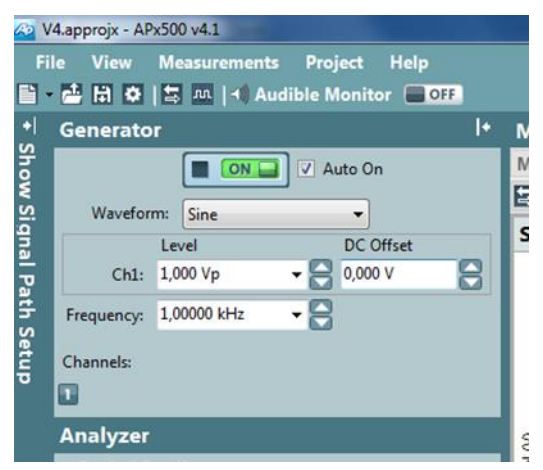

<span id="page-1-1"></span>**Abbildung 3 Einstellmöglichkeiten Generator**

I[n Abbildung 3](#page-1-1) sind die Einstellmöglichkeiten des Generators dargestellt. Der Offset kann während des gesamten Versuchs bei 0 V belassen werden. Die Frequenz sollte standardmäßig auf 1 kHz eingestellt sein.

# 5. Messungen mit dem Audioanalysator

Im der Oberfläche *Measurements* (siehe auch [Abbildung 2\)](#page-1-0) lassen sich verschiedenen Messarten durchführen, die per Reiter ausgewählt werden können. Für den Versuch 4 sind nur die Reiter *Monitors/Meters* und *Sweep* interessant.

Im Reiter *Monitors/Meters* werden die aktuellen Messwerte in Echtzeit dargestellt. Sie sehen dort die aktuellen Werte die einige Male pro Sekunde aktualisiert werden

Soll die Frequenz oder die Amplitude durchgestimmt werden, werden die Auswahlmöglichkeiten und Einstellungen im Reiter *Sweep* genutzt.

# 6. Messung von Augenblickswerten

Die aktuellen Messwerte können im Reiter *Monitors/Meters* gemessen und angezeigt werden. Diese Messvariante hat insbesondere dann einen Vorteil, wenn man Arbeitspunkte laufend einstellen und kontrollieren muss. Dies tritt z.B. auf, wenn der Einfluss des Ruhestromes untersucht werden soll

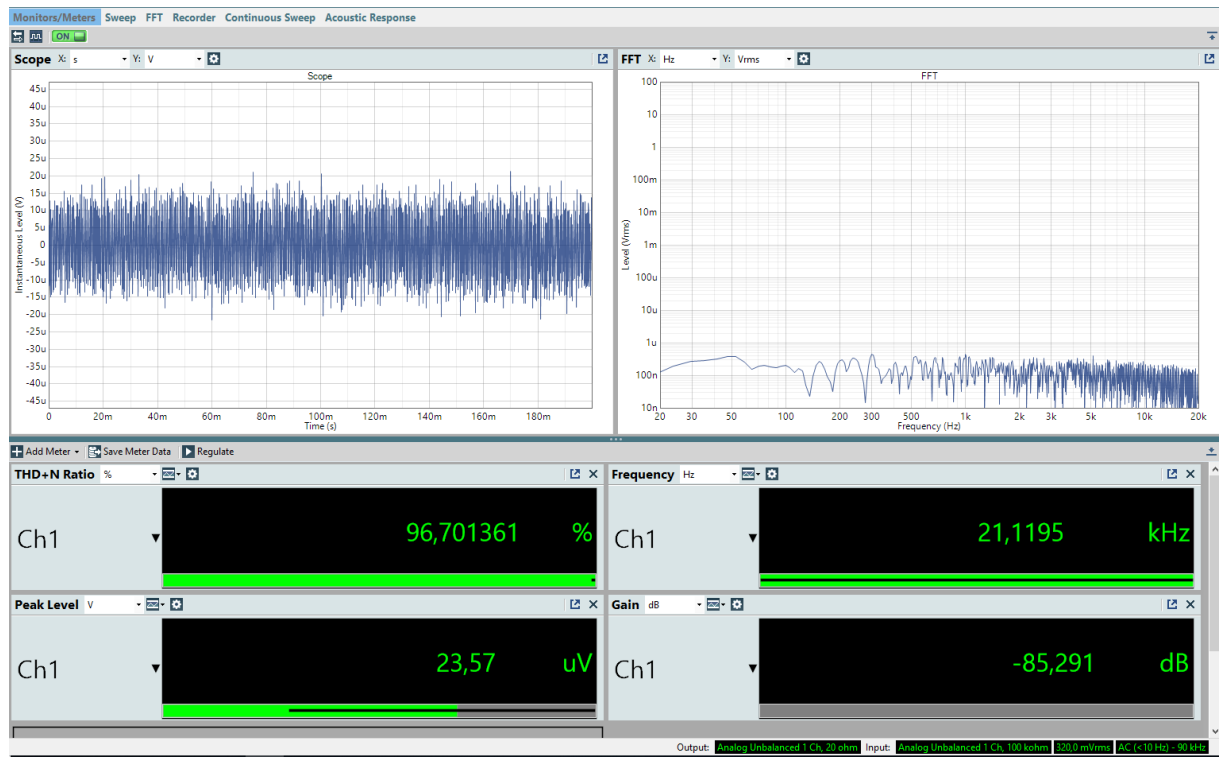

<span id="page-2-0"></span>**Abbildung 4 Fenster Monitors/Meters**

Die [Abbildung 4](#page-2-0) zeigt ein Fenster im Menü *Monitors/Meters.* Neben dem Oszillogramm des Ausgangssignals und einer daraus berechneten FFT sieht man unten die vier gemessenen Werte von THD+N Ration in %, der Frequenz, der Amplitudenspannung und der Verstärkung im Vergleich zum ausgegebenen Sinus.

Die FFT die im oberen rechten Fenster berechnet wird stellt die im Signal vorhandenen spektralen Komponenten dar. Aus dieser Darstellung kann man grafisch die Stärke der nichtlinearen Verzerrung ableiten.

# 7. Durchführen eines Sweeps

Ein *Sweep* dient dazu eine der Eingangsgrößen, also Spannung oder Frequenz, durchzustimmen. Wird die Frequenz durchgestimmt, erhält man den typischen Frequenzgang, bei dem Spannung, Klirrfaktor oder weitere Messgrößen in Abhängigkeit von der Generatorfrequenz dargestellt werden. Ein Beispiel ist in [Abbildung 5](#page-3-0) dargestellt.

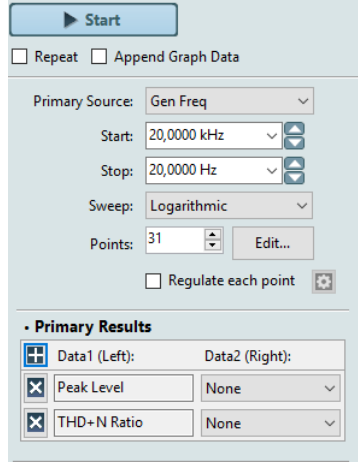

<span id="page-3-0"></span>**Abbildung 5 Einstellmöglichkeiten bei Sweeps**

Bei *Primary Results* werden die Größen ausgewählt die in den Fenstern dargestellt werden sollen. Die Messung der Größen erfolgt dabei gleichzeitig. Die [Abbildung 6](#page-3-1) zeigt die Oberfläche im Fenster *Sweep*.

Soll das Verhalten der Schaltung bei unterschiedlichen Eingangsspannungen bestimmt werden, wird bei den Einstellmöglichkeiten das *Gen. Level* als *Primary Source* ausgewählt.

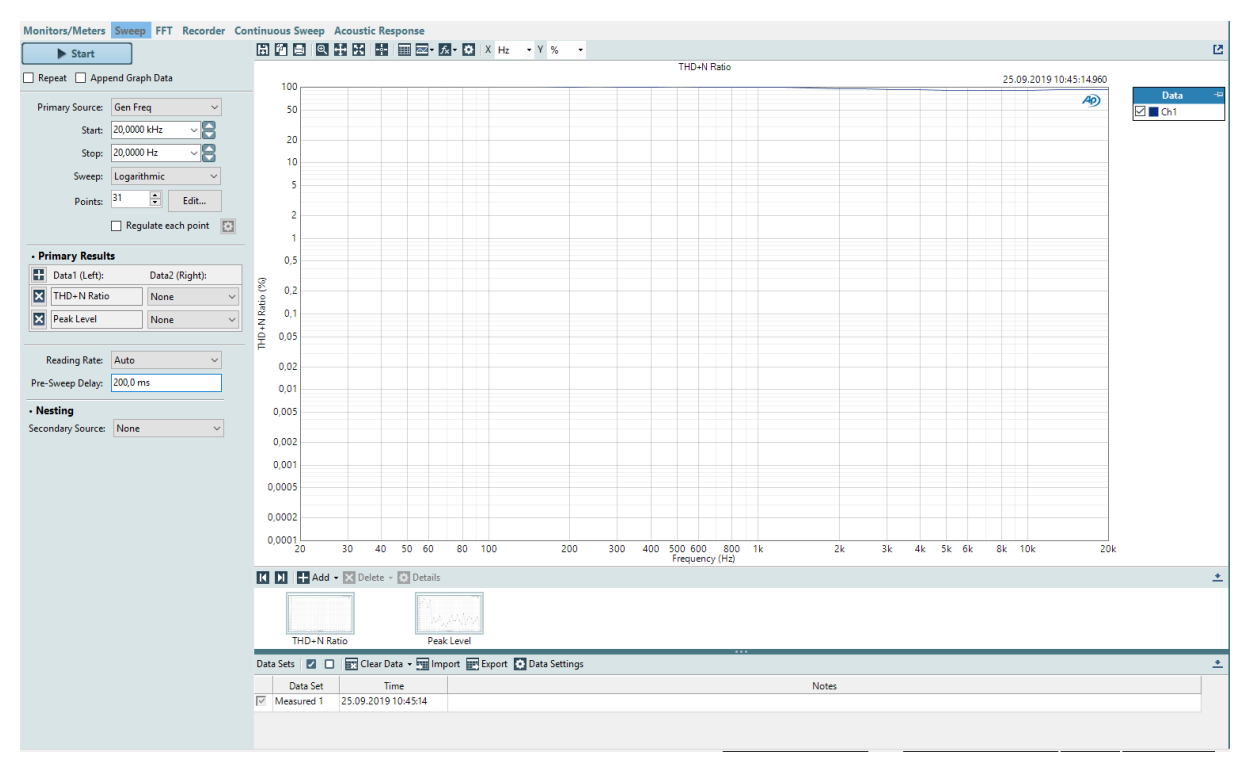

<span id="page-3-1"></span>**Abbildung 6 Oberfläche im Sweep-Menü**

# 8. Einstellungen an den Achsen

Gerade im Audiobereich kann es sinnvoll sein die Achseneinteilung der Verläufe geschickt zu wählen. Dazu muss ein Rechtklick auf die zu ändernde Achsen durchgeführt werden, wodurch sich ein Menü wie in [Abbildung 7](#page-4-0) öffnet. In diesem Menü kann zwischen linearer bzw. logarithmischer Skalierung gewechselt werden.

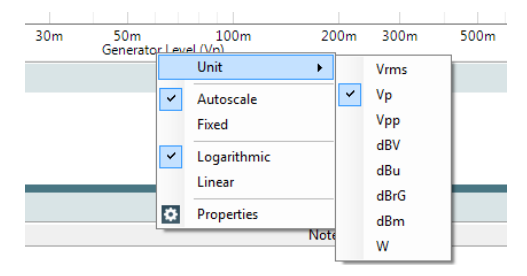

<span id="page-4-0"></span>**Abbildung 7 Achseneinstellungen**

# 9. Speichern der Verläufe

Die Verläufe können als Bilddatei gespeichert werden. Führen Sie dazu einen Rechtsklick auf die Zeichenfläche aus und kopieren Sie das Bild. Fügen Sie das Bild anschließend in eine Word-Datei ein, die Sie im Anschluss an den Laborversuch auf Ihren USB-Stick kopieren.